# Konfigurieren der grundlegenden Funkeinstellungen auf dem WAP131 und WAP351 J

## Ziel

Funkeinstellungen werden verwendet, um die Wireless-Funkantenne und ihre Eigenschaften auf dem WAP-Gerät (Wireless Access Point) so zu konfigurieren, dass die Kommunikation schnell und überlastungsfrei erfolgen kann und an die gewünschte Netzwerkeinrichtung angepasst werden kann. Diese Konfiguration ist hilfreich, wenn der WAP von anderen WAPs umgeben ist und Einstellungen wie Kanalmodus und Frequenz geändert werden müssen, um eine reibungslose Kommunikation zu ermöglichen. Wenn mehrere WAPs in unmittelbarer Nähe mit derselben Frequenz oder demselben Kanal übertragen werden, können die übertragenen Daten beschädigt oder abgebrochen werden, was die Leistung erheblich verringert. Wenn Sie die Einstellungen so ändern, dass jeder WAP auf unterschiedlichen Einstellungen sendet, wird sichergestellt, dass die Kanäle der WAPs nicht miteinander interagieren.

In diesem Dokument wird erläutert, wie Sie die grundlegenden Funkeinstellungen auf dem WAP131 und dem WAP351 konfigurieren.

### Anwendbare Geräte

WAP131

WAP351

### **Softwareversion**

·v1.0.0.39

### Konfigurieren der grundlegenden Funkeinstellungen

Schritt 1: Melden Sie sich beim Webkonfigurationsprogramm an, und wählen Sie Wireless > Radio (Wireless > Radio). Die Seite Radio (Radio) wird geöffnet:

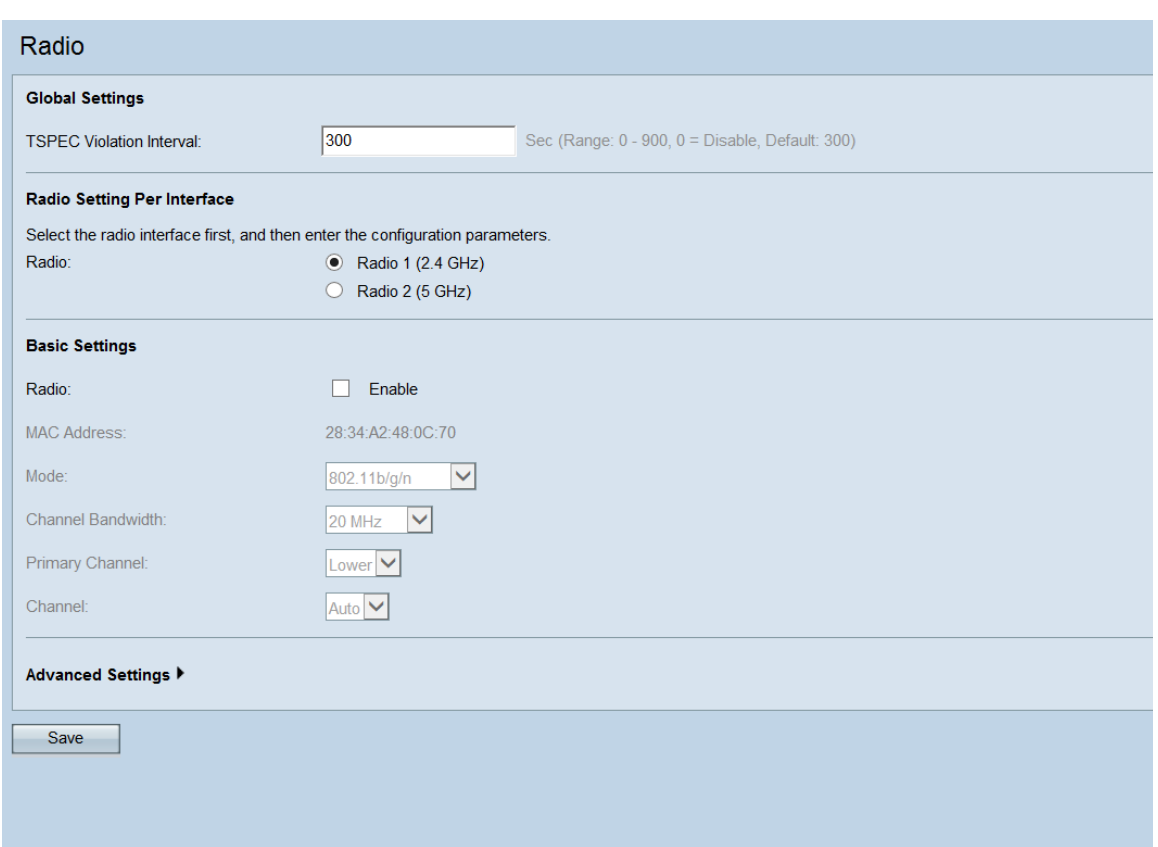

#### Globale Einstellungen

Schritt 1: Geben Sie im Feld TSPEC Violation Interval (TSPEC-Verletzungsintervall) ein Zeitintervall in Sekunden ein, in dem das WAP-Gerät verknüpfte Clients meldet, die die obligatorischen Zugangskontrollverfahren nicht einhalten. TSPEC steht für Traffic Specification. Diese TSPEC-Verletzungsberichte werden über das Systemprotokoll und SNMP-Traps (Simple Network Management Protocol) gemeldet.

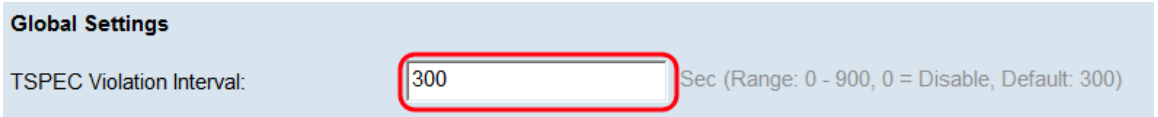

#### Funkeinstellung pro Schnittstelle

Schritt 1: Wählen Sie im Feld Radio (Funkübertragung) die gewünschte Funkschnittstelle aus.

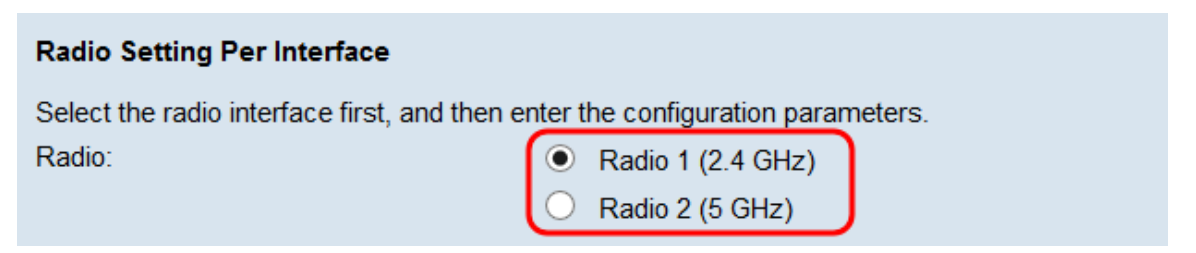

Folgende Optionen sind verfügbar:

·Radio 1 (2,4 GHz) - 2,4 GHz unterstützt ältere Geräte und bietet eine gute Reichweite.

·Funkmodul 2 (5 GHz) - 5 GHz ist etwas schneller als 2,4 GHz und wird für neuere Geräte verwendet, kann aber auch eine geringere Reichweite haben.

#### Grundeinstellungen - Radio 1 (2,4 GHz)

Schritt 1: Aktivieren Sie im Feld Radio (Funkübertragung) das Kontrollkästchen Enable (Aktivieren), um die Funkübertragung zu aktivieren.

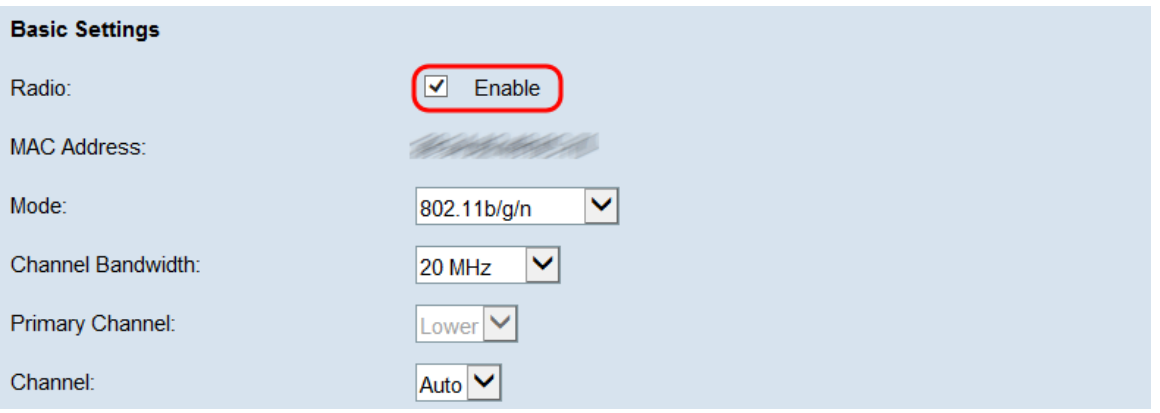

Im Feld MAC-Adresse wird die MAC-Adresse der ausgewählten Funkschnittstelle angezeigt.

Schritt 2: Wählen Sie im Feld Modus den gewünschten Modus aus.

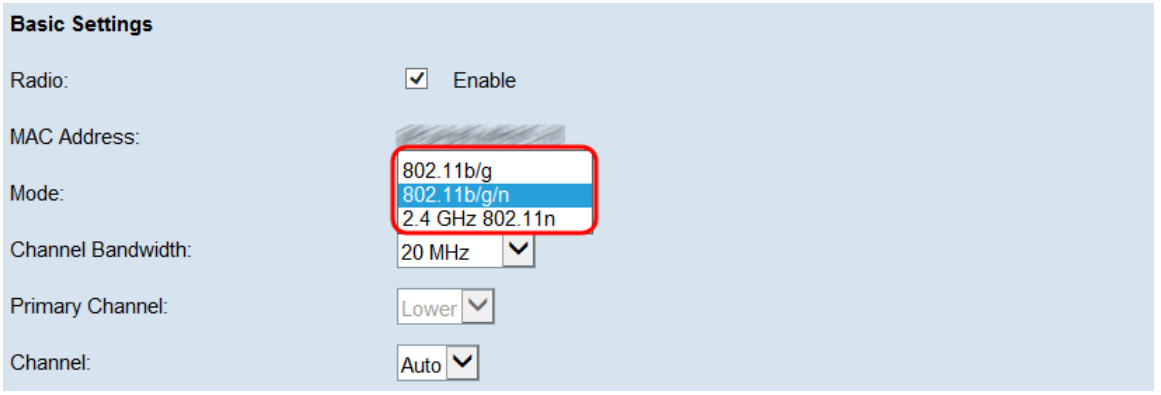

Folgende Optionen sind verfügbar:

·Unterstützung für 802.11b/g: 802.11b- und 802.11g-Clients können eine Verbindung zum WAP-Gerät herstellen

·802.11b/g/n - 802.11b-, 802.11g- und 802.11n-Clients mit 2,4 GHz-Frequenz können eine Verbindung zum WAP-Gerät herstellen.

·802.11n mit 2,4 GHz - Nur 802.11n-Clients mit 2,4 GHz-Frequenz können eine Verbindung zum WAP-Gerät herstellen.

Hinweis: Wenn Sie 802.11b/g auswählen, fahren Sie mit Schritt 5 fort.

Schritt 3: Wählen Sie in der Dropdown-Liste Channel Bandwidth (Kanalbandbreite) die gewünschte Kanalbandbreite für das Funkmodul aus. Die verfügbaren Optionen sind 20 MHz und 20/40 MHz. Die 20/40-MHz-Option kann für höhere Datenraten ausgewählt werden.

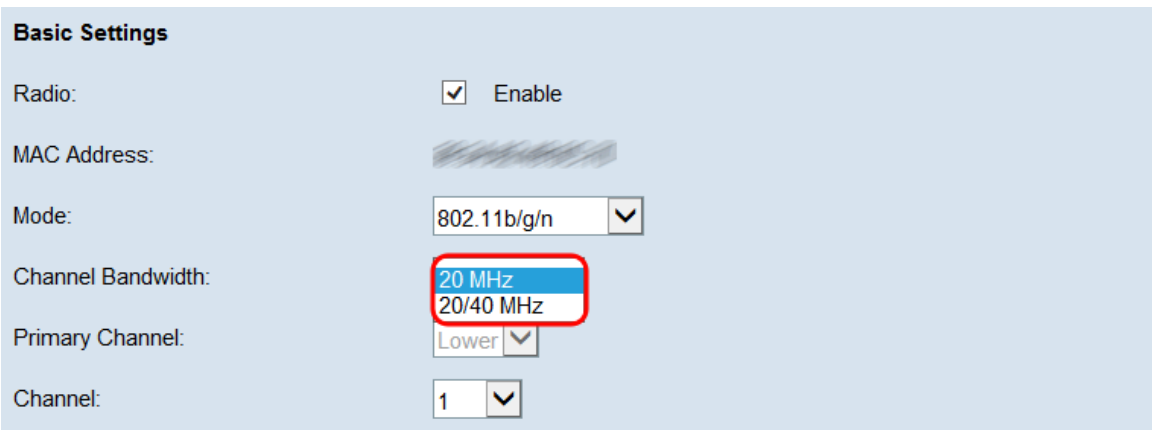

Hinweis: Wenn Sie 20 MHz ausgewählt haben, fahren Sie mit Schritt 5 fort.

Schritt 4: Wenn Sie 20/40 MHz aus der Dropdown-Liste Channel Bandwidth ( Kanalbandbreite) ausgewählt haben, wählen Sie den primären Kanal aus der Dropdown-Liste Primary Channel (Primärkanal) aus. Damit wird festgelegt, ob die obere bzw. die untere Hälfte des 40-MHz-Kanals als Primärkanal festgelegt wird.

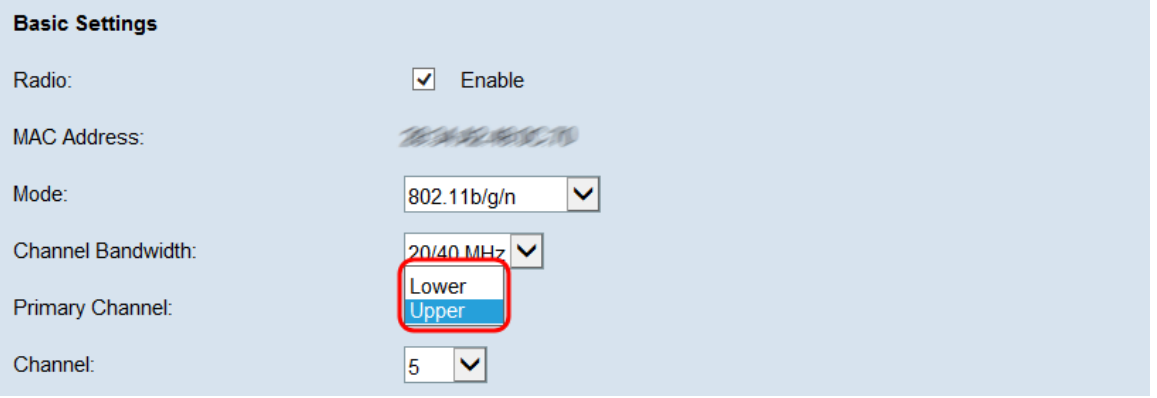

Folgende Optionen stehen zur Verfügung:

·Oberer - Legt den oberen 20-MHz-Kanal im 40-MHz-Band als primären Kanal fest.

·Lower (Unterer Kanal): Legt den unteren 20-MHz-Kanal im 40-MHz-Band als primären Kanal fest.

Hinweis: Dieses Feld ist nur verfügbar, wenn Sie im nächsten Schritt in der Dropdown-Liste Channel eine Option auswählen, die nicht die Option Auto ist.

Schritt 5: Wählen Sie aus der Channel-Dropdown-Liste den Teil des Funkspektrums aus, den der WAP zum Senden und Empfangen von Daten verwendet. Die möglichen Optionen variieren je nach Ihrer vorherigen Auswahl, bestehen jedoch immer aus einer Auto-Option, gefolgt von einer Reihe von Zahlen. Bei diesen Nummern handelt es sich um unterschiedliche Wireless-Kanäle, die den Unterteilungen der Frequenz Ihres ausgewählten Funkmoduls entsprechen. Bei Auswahl von Auto wählt der Router automatisch den Kanal mit der geringsten Datenverkehrsmenge aus.

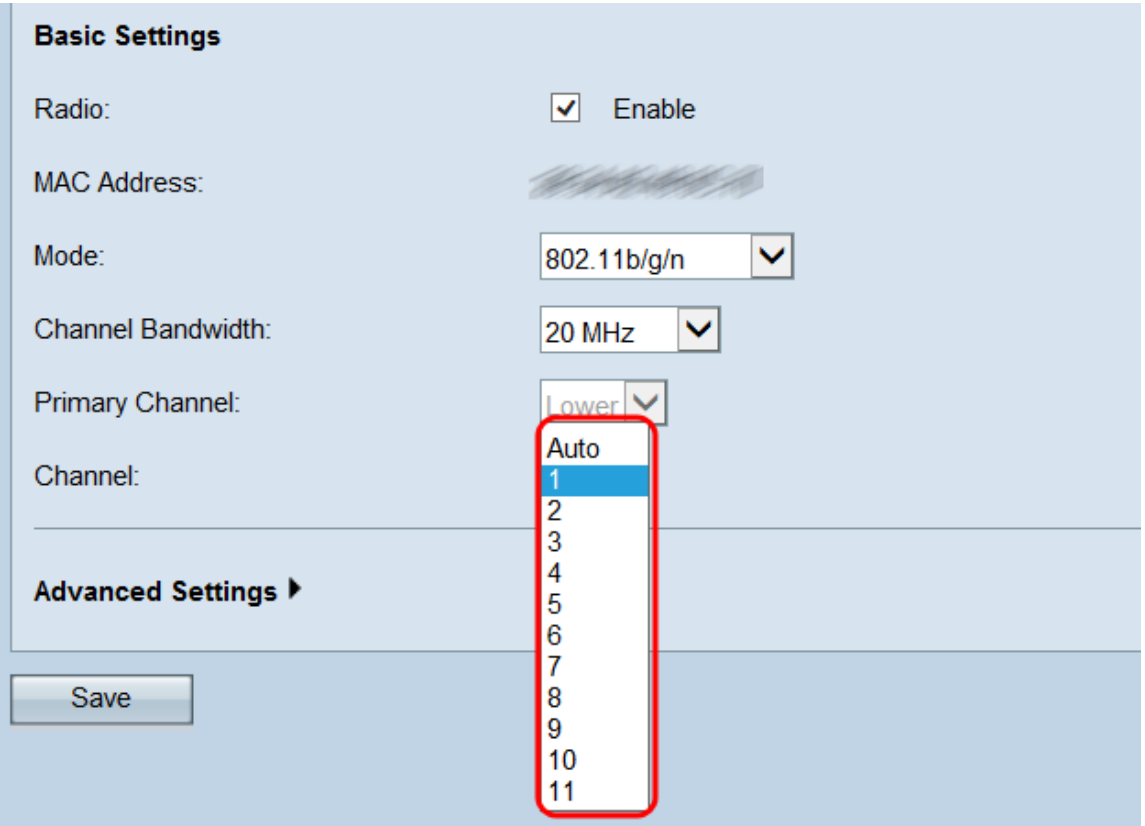

Schritt 6: Klicken Sie auf Speichern, um die Einstellungen zu speichern.

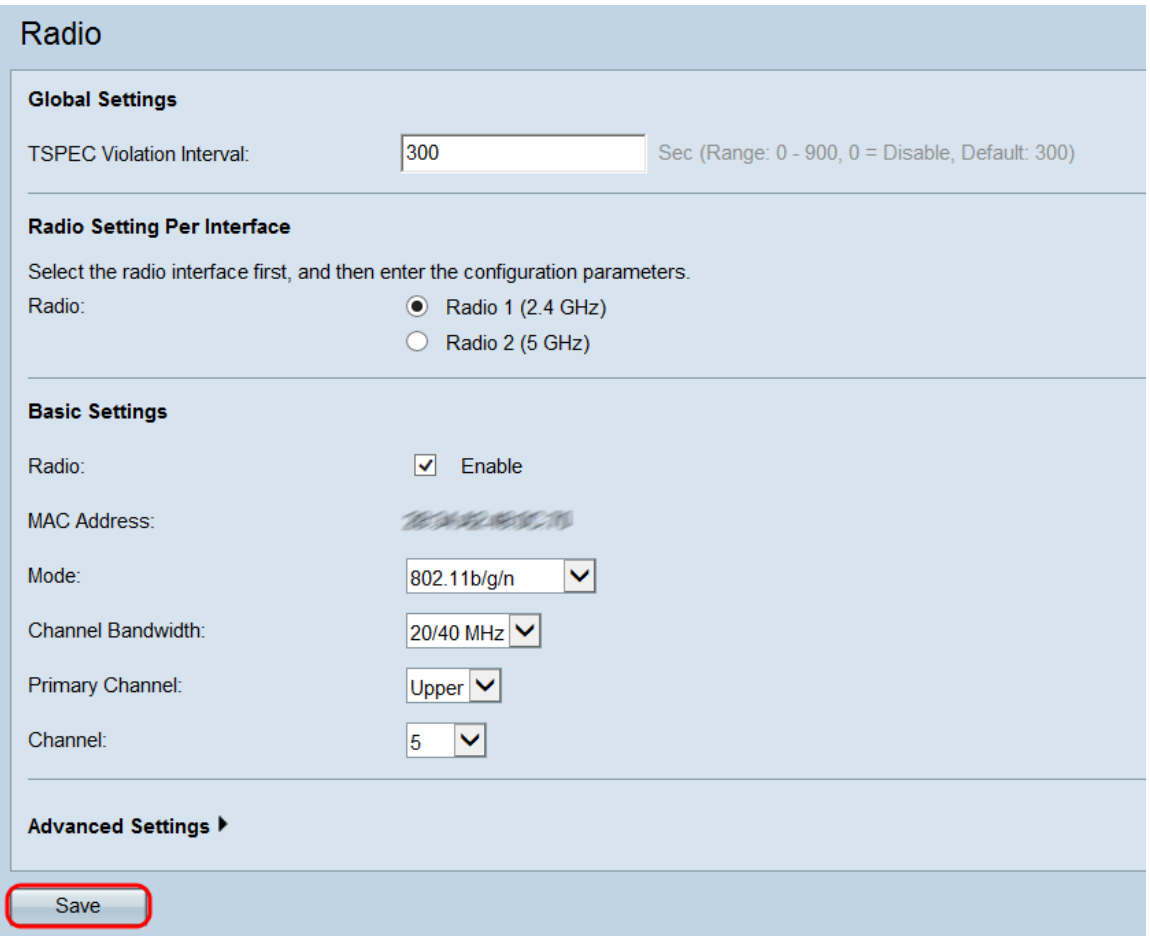

Schritt 7: Ein Popup-Fenster wird angezeigt, das Sie darauf hinweist, dass eine Aktualisierung der Wireless-Einstellungen zu Verbindungsunterbrechungen führen kann. Klicken Sie auf OK, um die Einstellungen zu übernehmen.

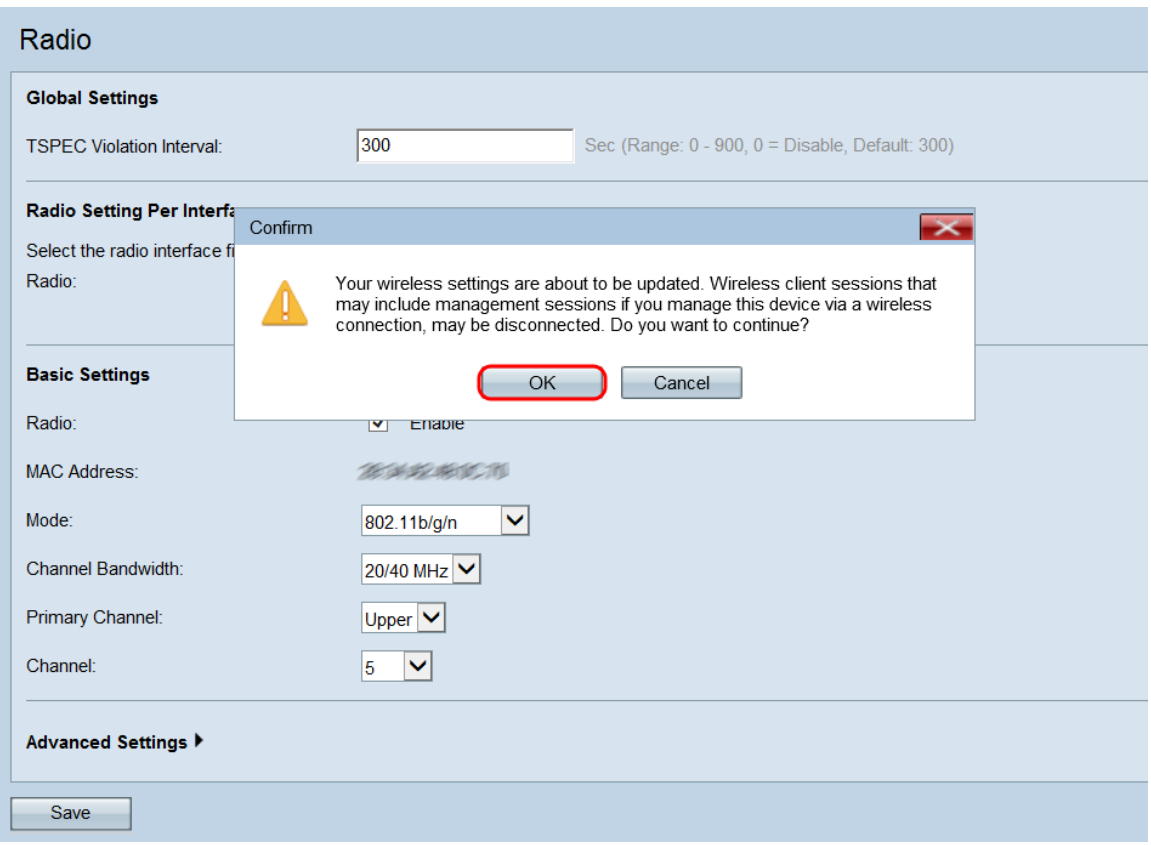

#### Grundeinstellungen - Radio 2 (5,0 GHz)

Schritt 1: Aktivieren Sie im Feld Radio (Funkübertragung) das Kontrollkästchen Enable (Aktivieren), um die Funkübertragung zu aktivieren.

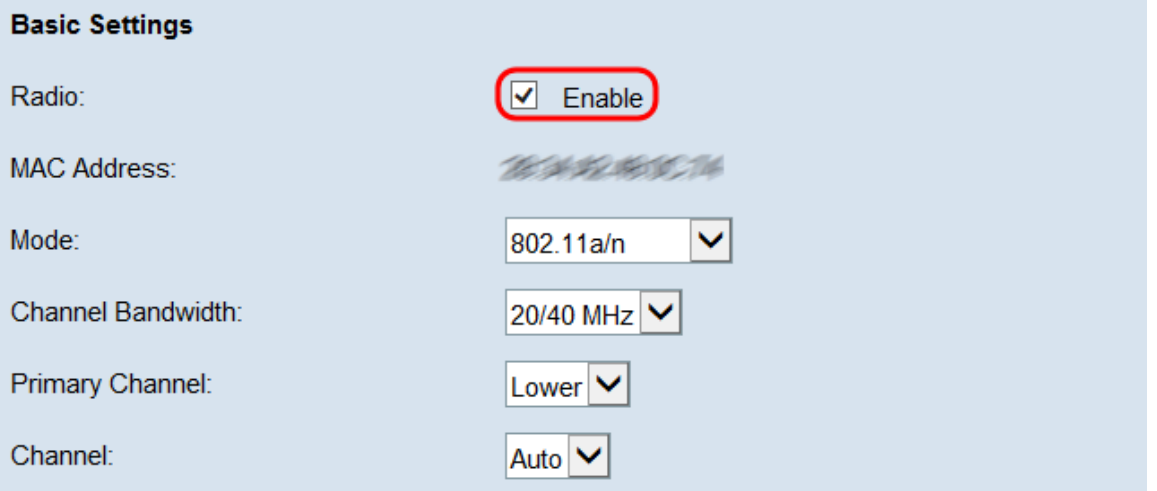

Das Feld MAC-Adresse zeigt die MAC-Adresse der ausgewählten Funkschnittstelle an.

Schritt 2: Wählen Sie im Feld Modus den gewünschten Modus aus.

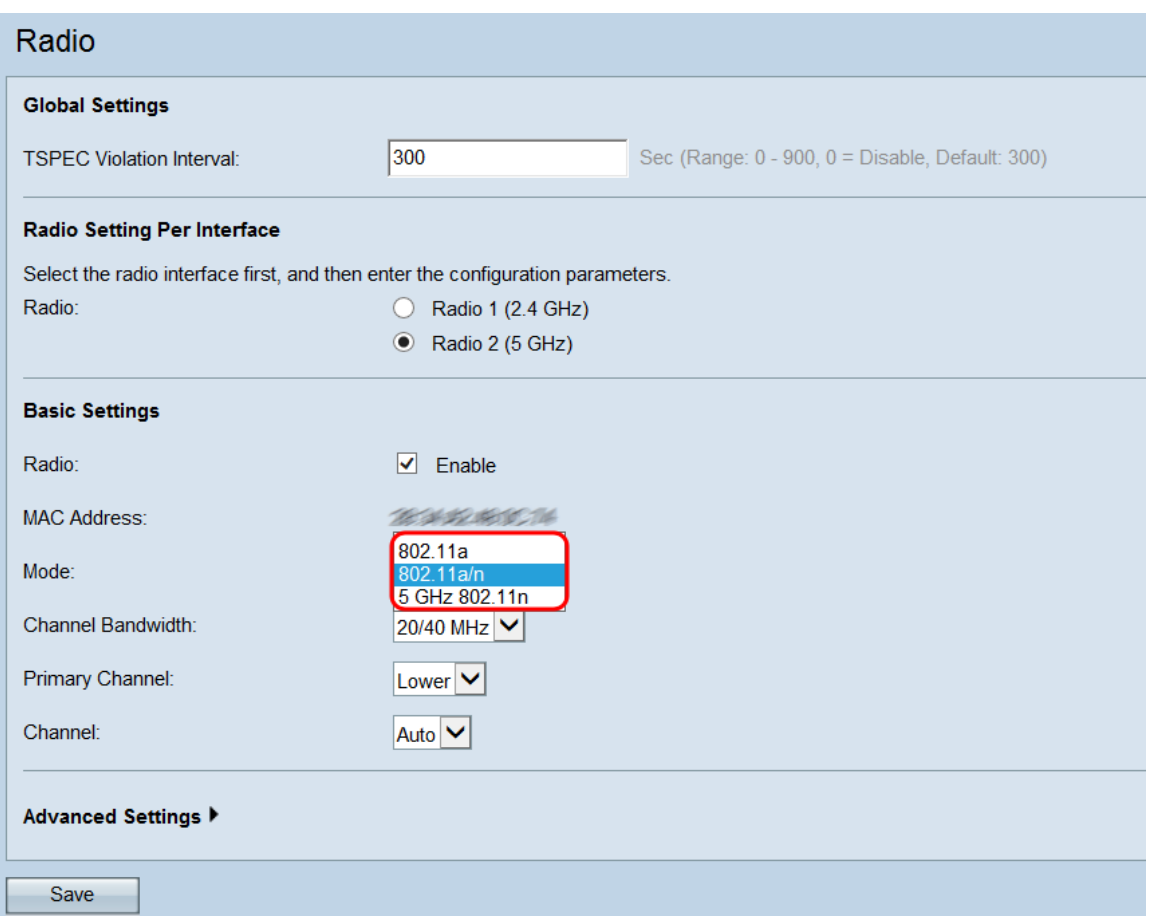

Folgende Optionen sind verfügbar:

·802.11a: Nur 802.11a-Clients können eine Verbindung zum WAP-Gerät herstellen.

·802.11a/n - 802.11a-Clients und 802.11n-Clients mit 5-GHz-Frequenz können eine Verbindung zum WAP-Gerät herstellen.

·802.11n mit 5 GHz: Nur 802.11n-Clients mit 5-GHz-Frequenz können eine Verbindung zum WAP-Gerät herstellen.

Hinweis: Wenn Sie 802.11a auswählen, fahren Sie mit [Schritt 5 fort.](#page-7-0)

Schritt 3: Wählen Sie in der Dropdown-Liste Channel Bandwidth (Kanalbandbreite) die gewünschte Kanalbandbreite für das Funkmodul aus. Die verfügbaren Optionen sind 20 MHz und 20/40 MHz. Die 20/40-MHz-Option kann für höhere Datenraten ausgewählt werden.

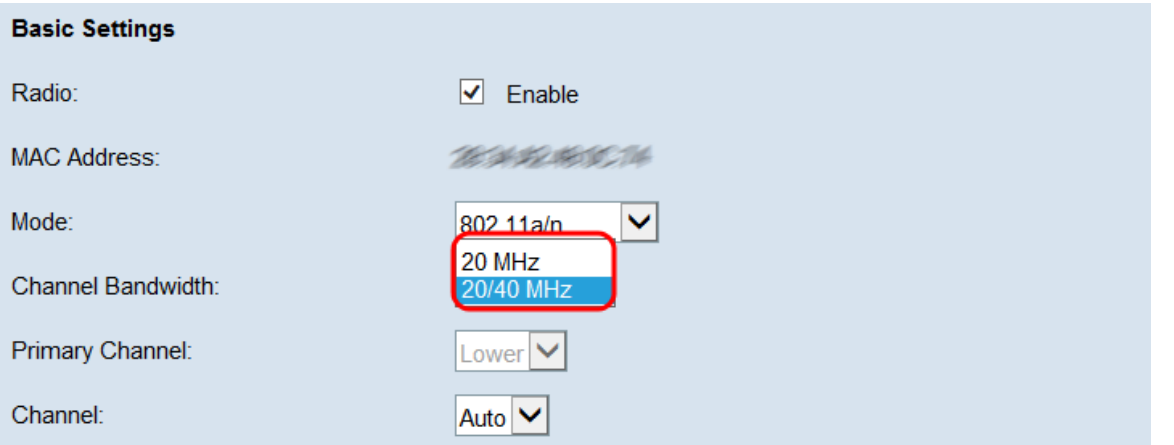

Hinweis: Wenn Sie 20 MHz ausgewählt haben, fahren Sie mit [Schritt 5 fort.](#page-7-0)

Schritt 4: Wenn Sie 20/40 MHz aus der Dropdown-Liste Channel Bandwidth ( Kanalbandbreite) ausgewählt haben, wählen Sie den primären Kanal aus der Dropdown-Liste Primary Channel (Primärkanal) aus. Dieser Parameter gibt an, ob die obere oder die untere Hälfte des 40-MHz-Kanals der primäre Kanal ist.

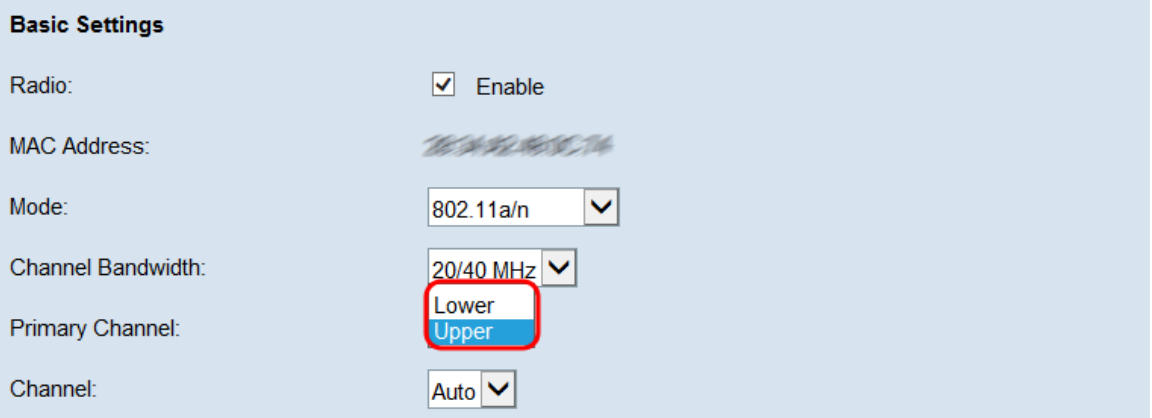

Folgende Optionen stehen zur Verfügung:

·Oberer - Legt den oberen 20-MHz-Kanal im 40-MHz-Band als primären Kanal fest.

·Lower (Unterer Kanal): Legt den unteren 20-MHz-Kanal im 40-MHz-Band als primären Kanal fest.

Hinweis: Dieses Feld ist nur verfügbar, wenn Sie im nächsten Schritt in der Channel-Dropdown-Liste eine Option auswählen, die nicht die Option Auto ist.

<span id="page-7-0"></span>Schritt 5: Wählen Sie aus der Channel-Dropdown-Liste den Teil des Funkspektrums aus, den der WAP zum Senden und Empfangen von Daten verwendet. Die möglichen Optionen variieren je nach Ihrer vorherigen Auswahl. In der Regel zeigt die Dropdown-Liste eine Auto-Option an, gefolgt von einer Reihe von Zahlen. Bei diesen Nummern handelt es sich um unterschiedliche Wireless-Kanäle, die den Unterteilungen der Frequenz Ihres ausgewählten Funkmoduls entsprechen. Bei Auswahl von Auto wählt der Router automatisch den Kanal mit der geringsten Datenverkehrsmenge aus.

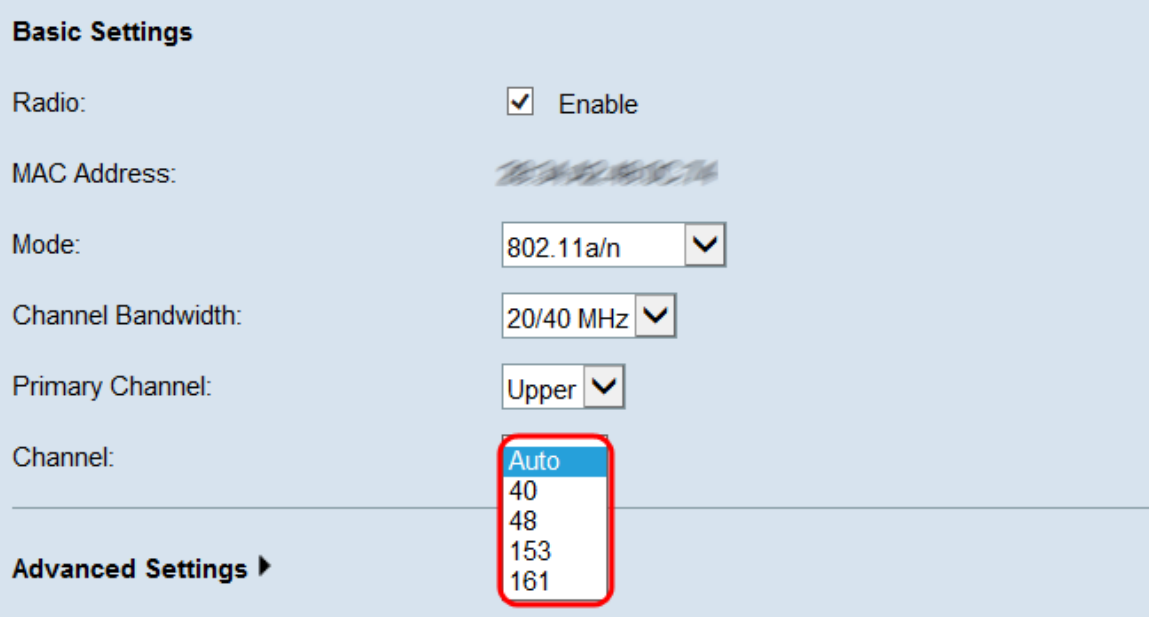

Schritt 6: Klicken Sie auf Speichern, um die Einstellungen zu speichern.

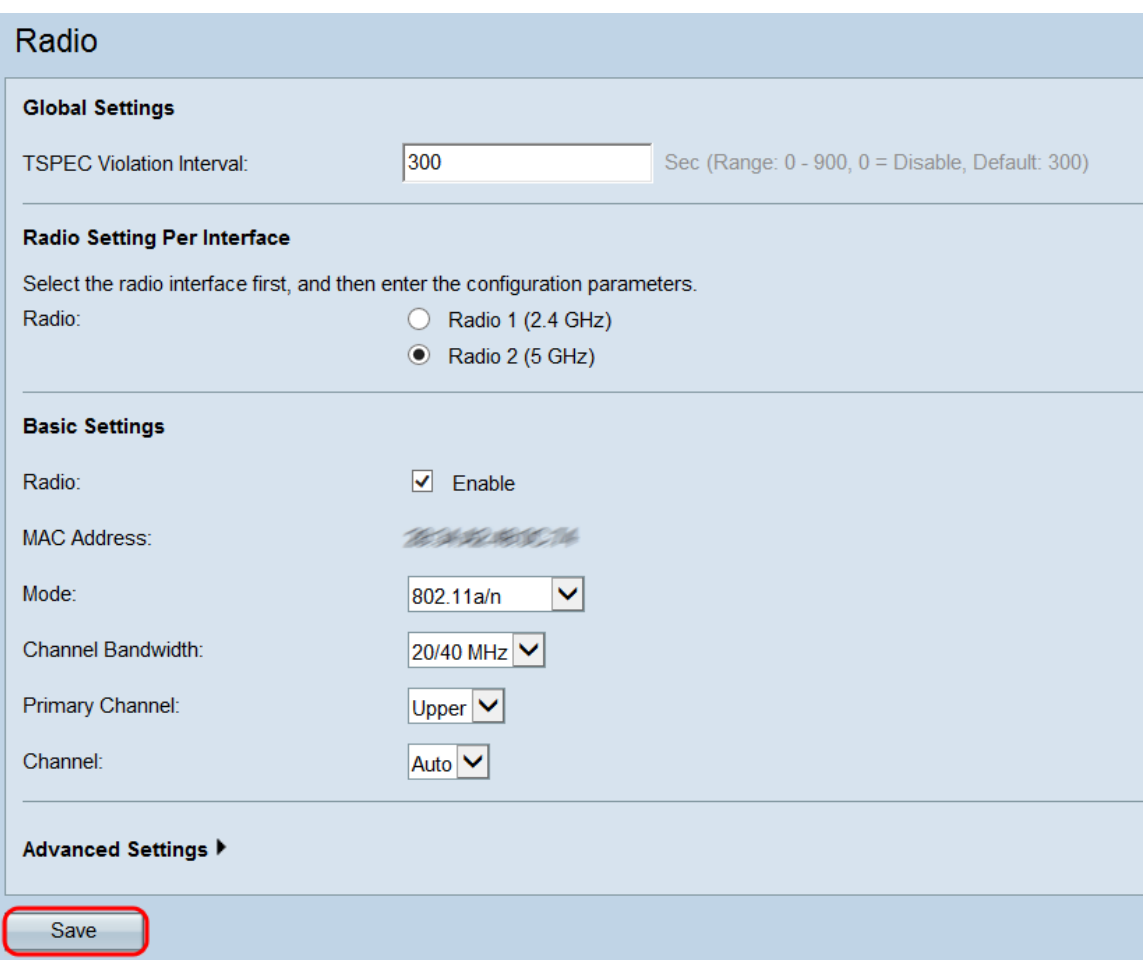

Schritt 7: Ein Popup-Fenster wird angezeigt, das Sie darauf hinweist, dass eine Aktualisierung der Wireless-Einstellungen zu Verbindungsunterbrechungen führen kann. Klicken Sie auf OK, um die Einstellungen zu übernehmen.

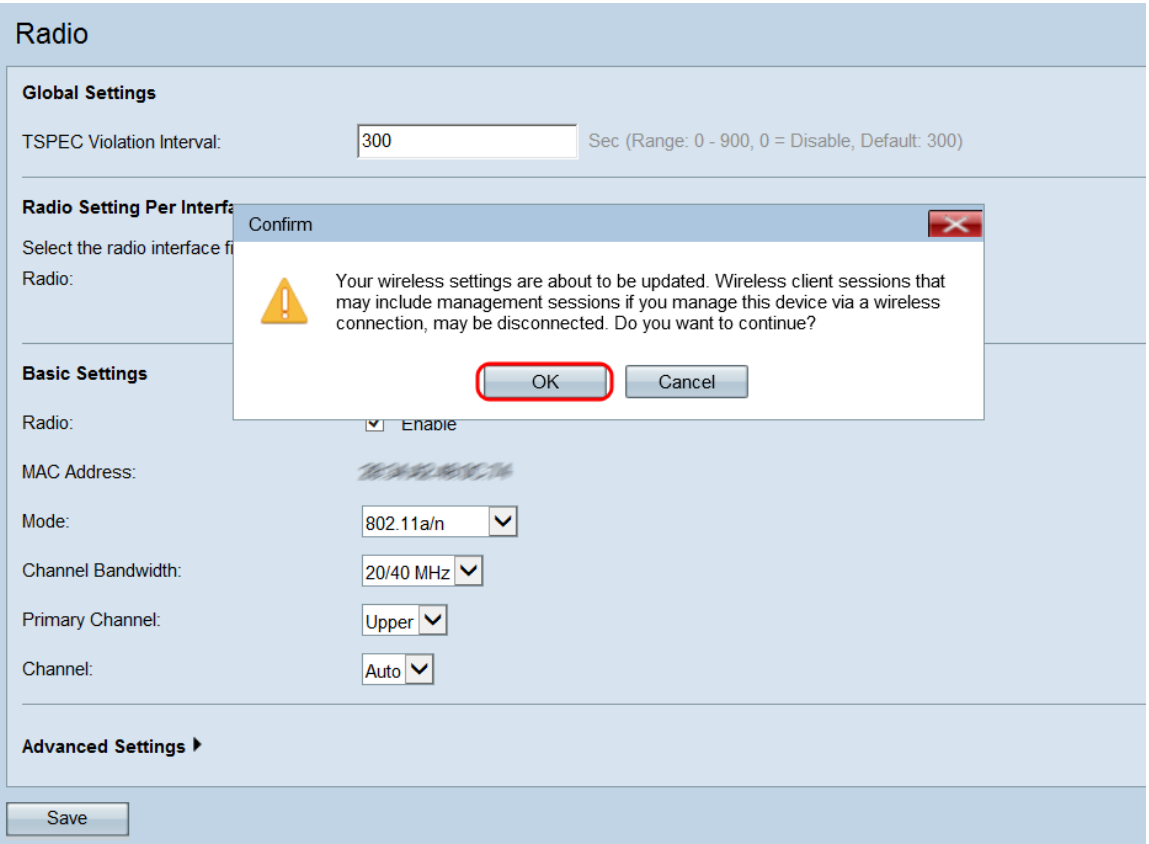